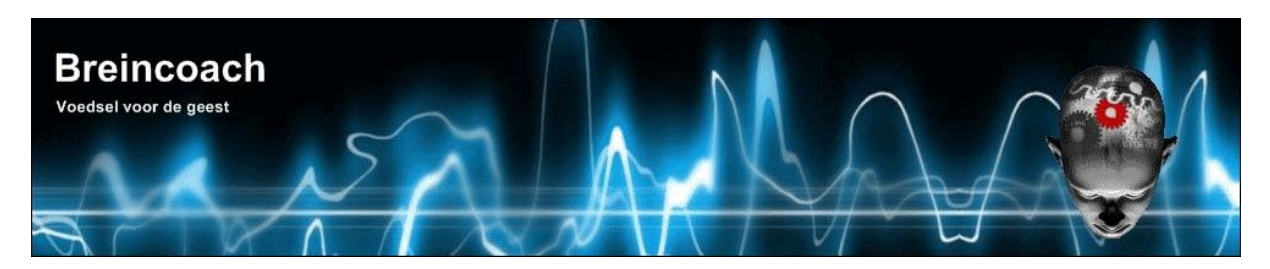

**Breincoach** Wolfhezerweg 40 6874 AE Wolfheze

The Netherlands

l email: info@breincoach.eu Website[: www.breincoach.eu](http://www.breincoach.eu/) phone: +31-6-925529 VAT: NL019512259B02 Bank: Paypal: paypal@breincoach.eu Bank: ING Account name: H.J. Wevers IBAN: NL55INGB0755033353, BIC: INGBNL2A Account nr: 755033353

# **IP.Board PLUGIN FOR JFUSION**

**Documentation version 2.1.1**

**September 12, 2013**

# **CONTENTS**

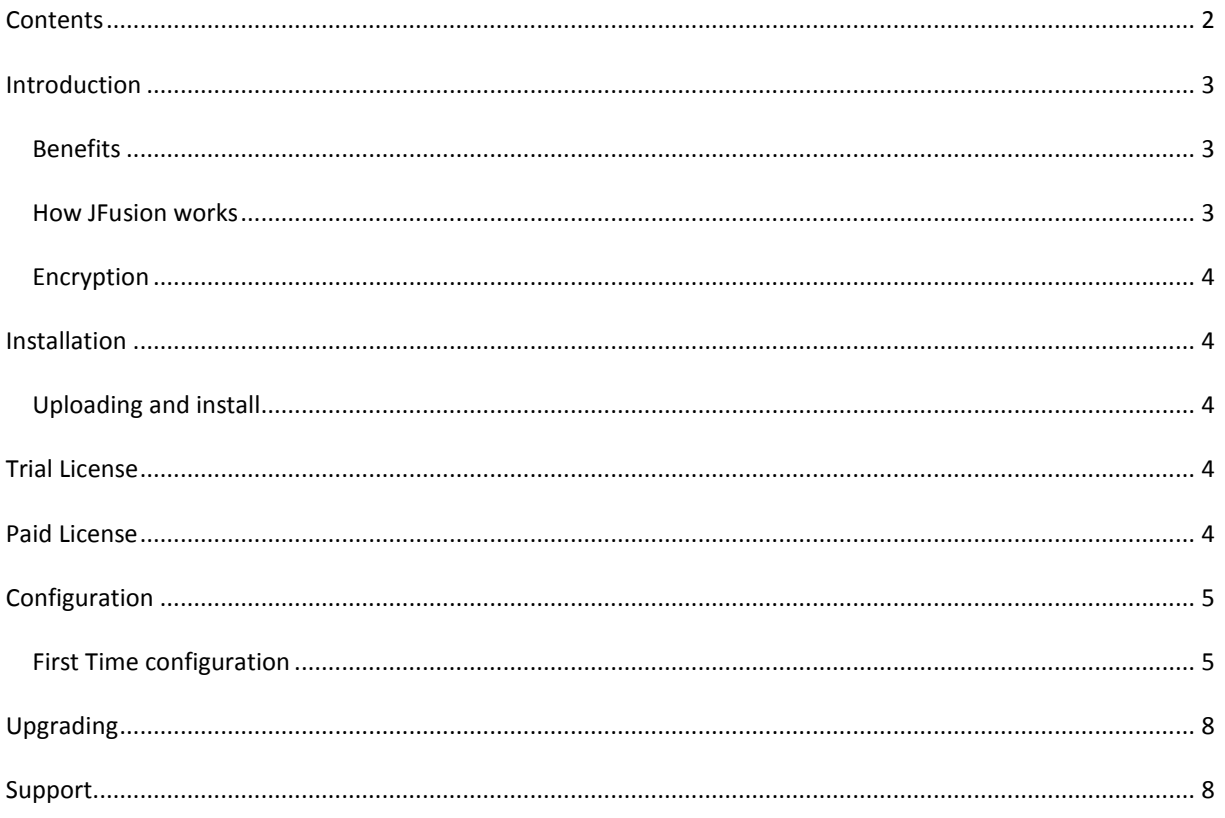

## **INTRODUCTION**

#### BENEFITS

JFusion [\(www.jfusion.org\)](http://www.jfusion.org/) provides SSO and SSL for integrated software by means of dedicated plugins for each integration. JFusion is free open source software and plugins are available for many free open source website software like Moodle, phpBBS, Vbulletin, Magento Community version. However integration of commercial software like Kayako's Fusion is left to other (commercial) developers. After installation of this plugin into JFusion you get:

- **SLO**: a user who logs in to Joomla (JFusions host) gets automatically logged in to IP.Board and all other integrations. For clarity we will call the by JFusion plugins supported website software like IP.Board "the Integration" in this document.
- **SSO**: The user needs only to register on one site and gets registered on all integrations. Your choice if registration takes place on Joomla or an integration like IP.Board.
- User records are synchronized in the background when a user logs on. Thus changes in the common fields of the user record of the registration site (called Master, see below) like password, email, user group, phone, address, full name and more are done on the fly on both sites without any action of the user. When you disable JFusion, the sites can run independently.
- You don't need to change IP.Board code.
- DSLO: With additional software you get DSLO. This means a user can login to either the supported integration or Joomla to get logged in on both. There is currently no DSLO module for IP.Board.
- From version 1.8 (first stable) this plugin supports the JFusion modules Login, user activity and who's online. For detailed information please see the JFusion website.

#### HOW JFUSION WORKS

To understand how JFusion works you need to know the difference between the Master website and the Slave website. The Master is the website where the user must register and maintain their profile. The other website(s) will become the slave. You can choose the master from Joomla and all integrations.

The basic operation of JFusion is pretty simple:

- 1. When a user logs in on Joomla (or a DSLO enhanced integration) the user is authenticated on the Master. If the user is not registered on the Master the login will fail. And of course when the authentication fails the logon with fail as well.
- 2. When the authentication is successful then the Slave is tested for the presence of a valid user record. If there isn't one, a new user record is created on the slave using the Masters user data.
- 3. In case there is a valid user record found on the slave, fields with the same purpose are checked and updated if necessary. Most common fields, like username, email, password, user group, etc. are handled.
- 4. Then the user is logged in on Joomla and the Integrations.

### **FNCRYPTION**

Breincoach plugins and modules represent many man-years of work. To protect this we were forced to encrypt our (Breincoach) code. Note that all our software for free open source open source integrations is free and open source. Also, we have dedicated much time to the JFusion open source project and are still working on it.

All our software needs **Ioncube** installed on the server where you run your software. Almost all hosts have this enabled by default.

#### **INSTALLATION**

UPLOADING AND INSTALL

Installation is simple. Go to JFusions Cpanel and click on the "plugin Manager" icon. Scroll down and choose your installation method. This is the same procedure as the one for Joomla extensions.

#### **TRIAL LICENSE**

You can request one (1) trial license for 15 days. The procedure is automated on our support website **breincoach.eu**.

You install the license file, *renamed to* jf plg ipboard key.php, in the directory **Joomla < 2.x:**

<joomla>/administrator/components/com\_jfusion/plugins/ipboard

#### **Joomla >= 2.0**

<joomla>/components/com\_jfusion/plugins/ipboard

### **PAID LICENSE**

You need a paid license to run this software. The license is bound to your domain and has no time restrictions. A local test host is also licensed with no additional costs. Multi domain licenses are available. The procedure to pay with Paypal and receive a license is automated on our support website **breincoach.eu**.

You install the license file, *renamed to* jf plg ipboard key.php, in the directory: **Joomla < 2.x:**

```
<joomla>/administrator/components/com_jfusion/plugins/ipboard
```
#### **Joomla >= 2.0**

<joomla>/components/com\_jfusion/plugins/ipboard

It is OK to overwrite the trial key.

## FIRST TIME CONFIGURATION

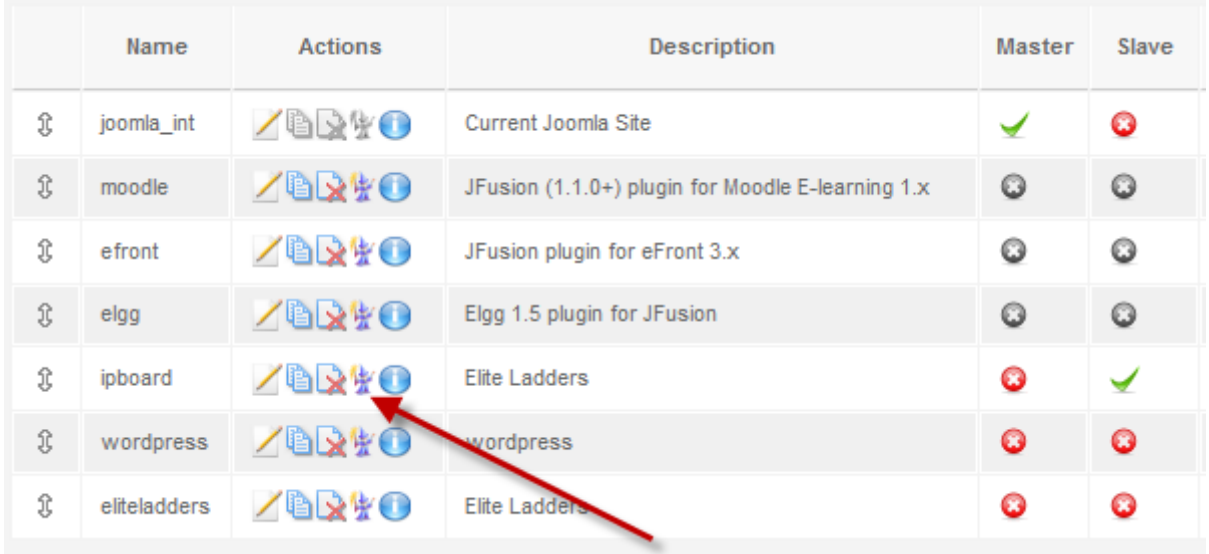

Go to JFusions Cpanel, choose "Configuration". Now start the IP.Board wizard:

The wizard will try to get as much configuration settings as possible but needs the path to the IP.Board directory on the server. The wizard helps you by filling in the path to the directory of the Joomla that hosts JFusion:

What is the full path to the software you want JFusion to integrate? /home/breintst/public\_html/joomla17

Change this path to point to the IP.Board directory and click "next".

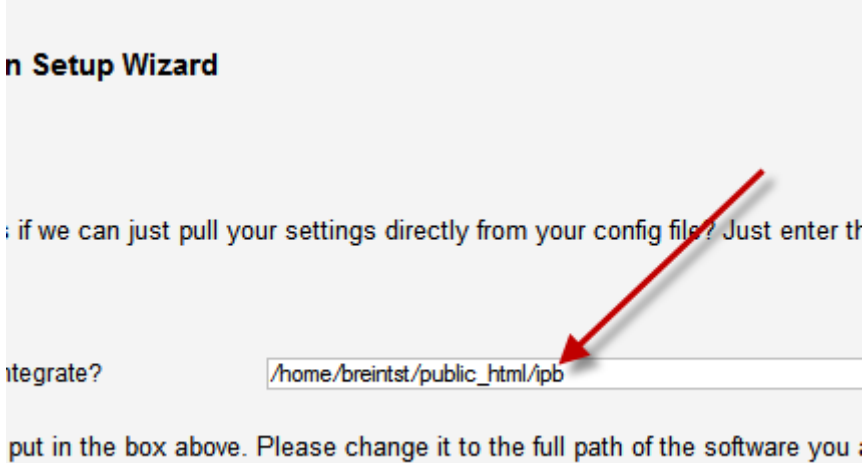

ing will be changed to it). Then we will ask you to double check the found

If you have changed the setting to point to the correct directory you will see this message on top of the screen:

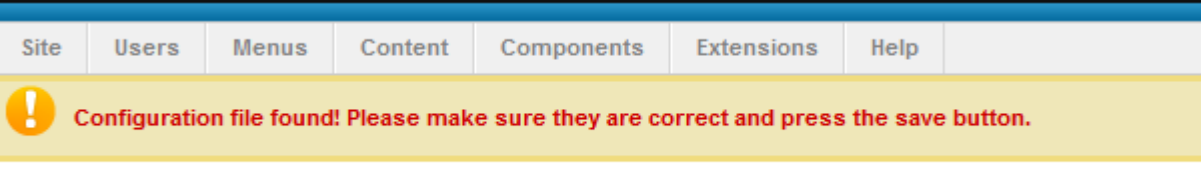

Many settings are now filled in correctly. You need to go through all of them and add and/or correct all settings. By hovering your mouse above a settings label you will get help on the setting in question.

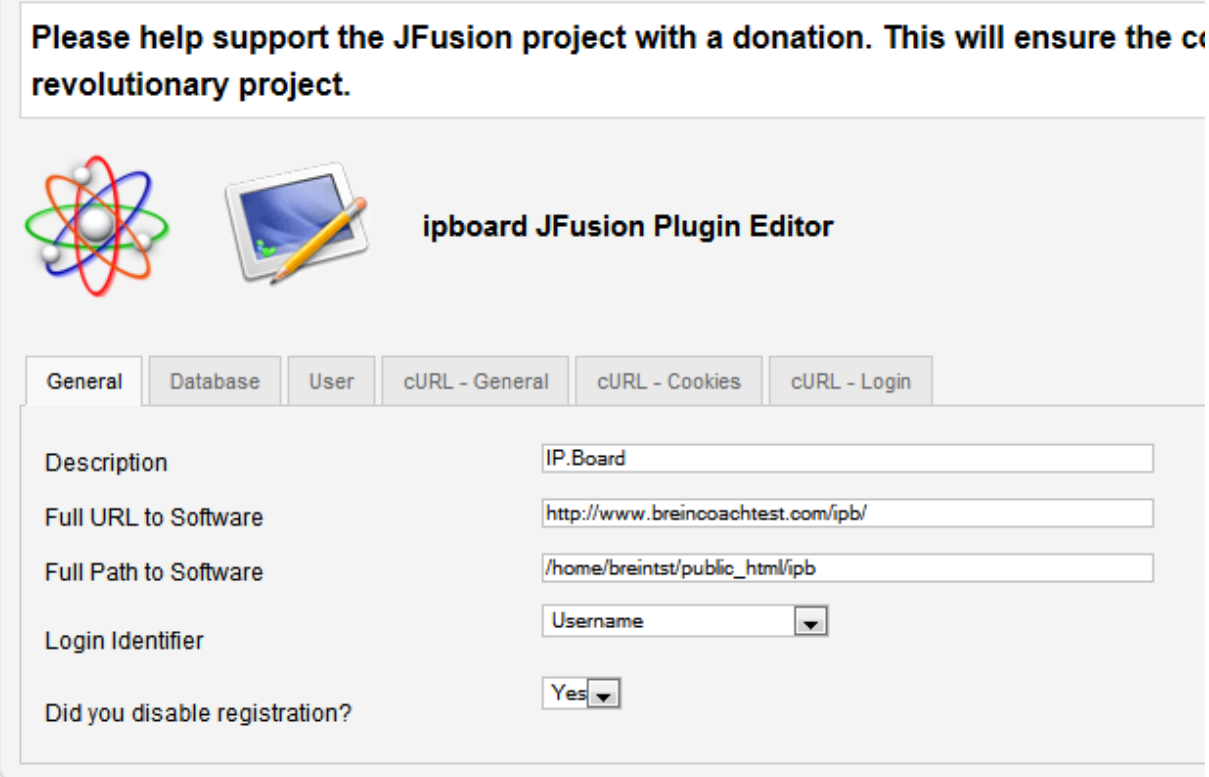

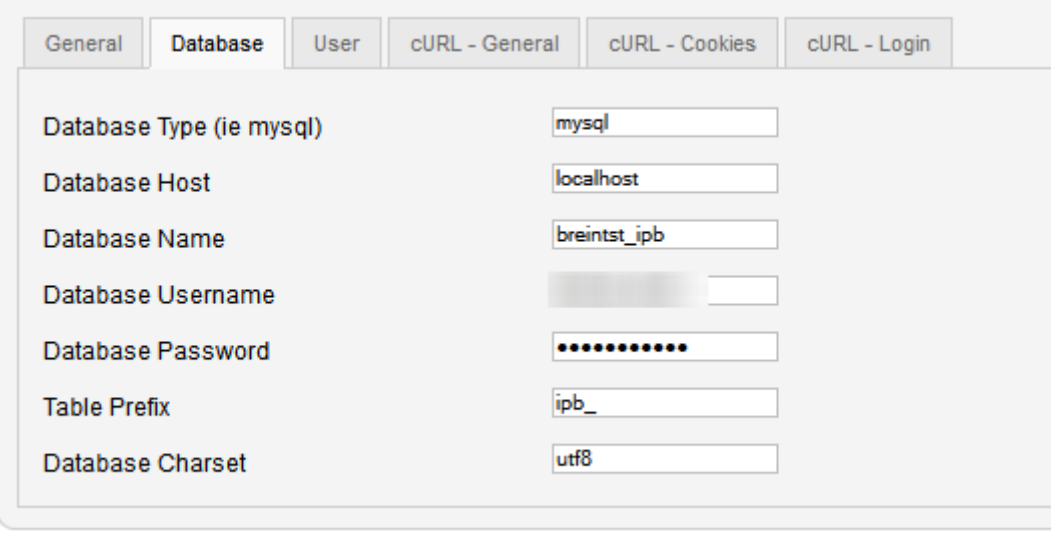

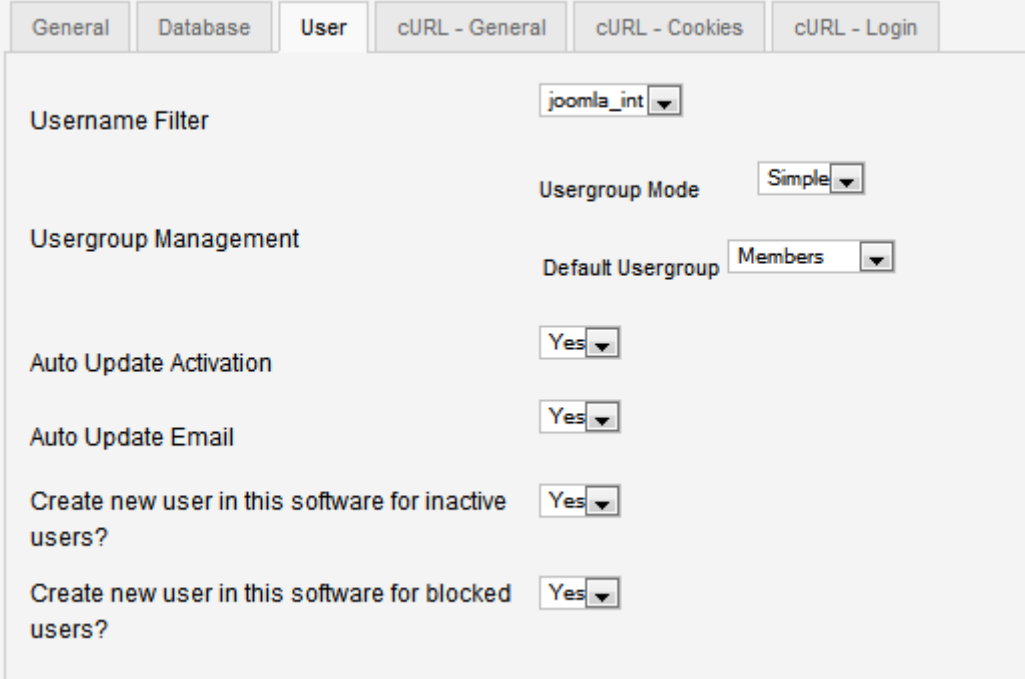

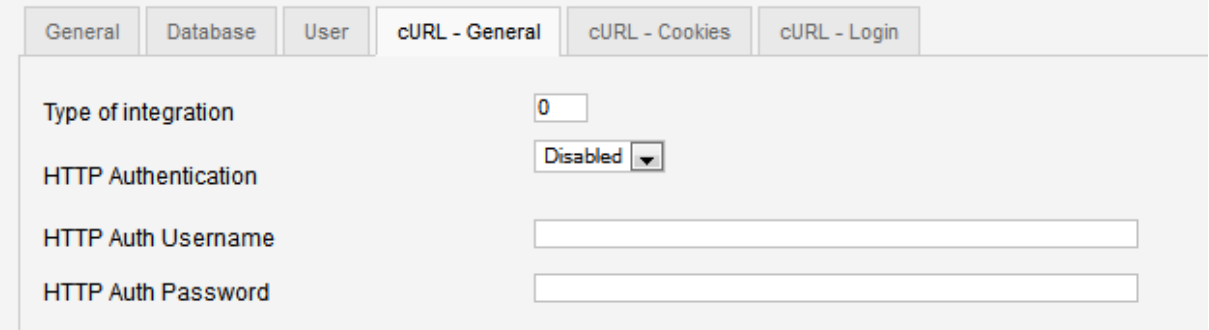

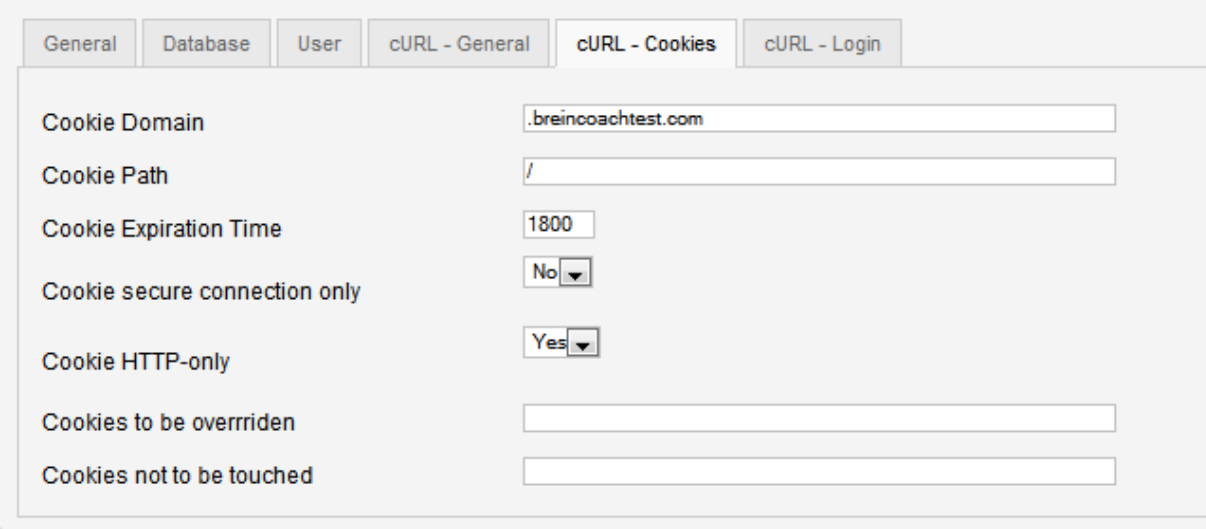

Joomla! 2.5.2

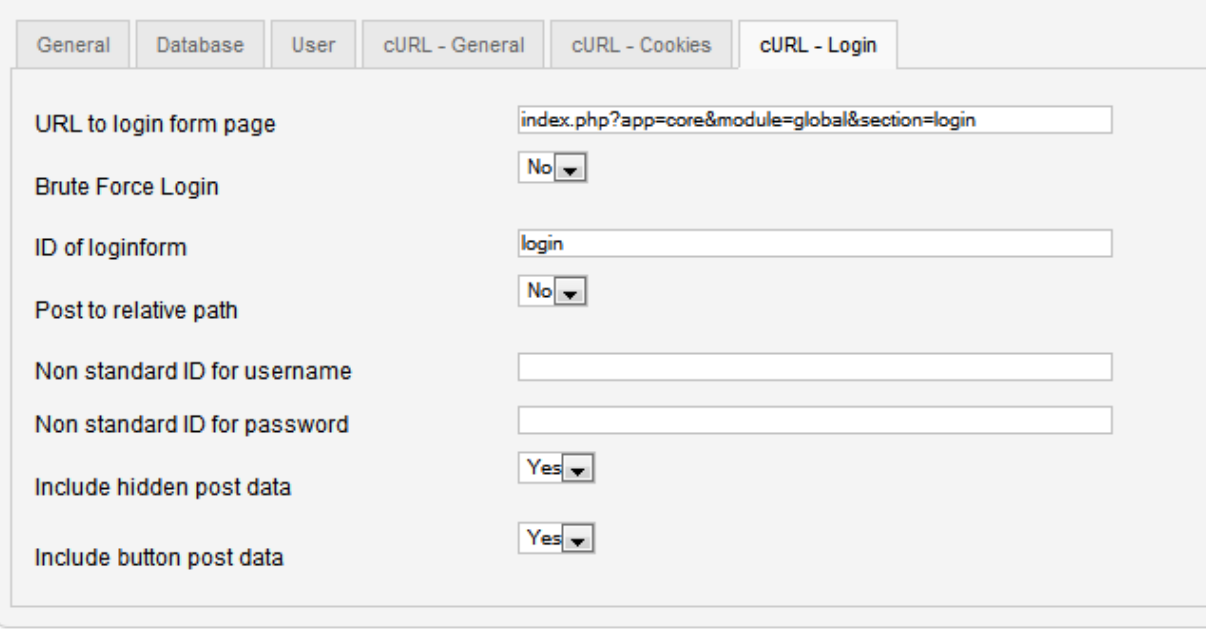

Joomla! 2.5.2

Check all settings and when you are done click save.

For more information on this setup and testing the plugin(s) see<http://www.jfusion.org/docs>

NOTE: from version 1.8 stable the standard option "delete user" is enabled in the user settings. Enabling this normally will delete the slave user when the master user is deleted. When IP.Board is slave, this will NOT delete the IP.Board user but will set this users user group to *validating*.

## **UPGRADING**

Upgrading is simple; just follow the installation instructions above. You need to go into the plugin editing and save the plugin once after upgrading to make sure all settings are retained.

## **SUPPORT**

See [www.breincoach.eu/ipboard-plugin-for-jfusion](http://www.breincoach.eu/ipboard-plugin-for-jfusion) or contact Breincoach via email:

[support@breincoach.eu](mailto:support@breincoach.eu)